# **RICOH FAQ**

Tim Meiertöns

10. April 2019

## **1 Ansprechpartner**

#### **1.1 Kundencenter Ricoh**

Bei Anliegen und Fragen zu Ihren Ricoh-Systemen wenden Sie sich entweder an Ihren IT-Beauftragten oder direkt an Ricoh, hierbei stehen Ihnen folgende Kommunikationswege offen:

- Telefon: Telefonisch erreichen Sie den Support unter der: **0511/6742-4000**
- Online: Das Ricoh eService-Portal ermöglicht es Ihnen, Anliegen und Fragen rund um Ihre Ricoh-Systeme online zu melden. [\(Link zum eService Portal\)](https://eservice.ricoh-europe.com/eservice_deu/)

#### **1.2 Support LUIS**

Als Ansprechpartner zu den Themen Druckernetz, Firewall und Treibern steht Ihnen der IT-Service-Desk des LUIS per [E-Mail](mailto:support@luis.uni-hannover.de) oder Telefonisch ( -9996) zur Verfügung. Bitte geben Sie bei jeder Anfrage den Hostnamen oder die IP des Gerätes an.

### **2 Rundschreiben**

Eine Übersicht zu Mietpreisen sowie Bestellkonfigurationen aller Ricoh-Systeme bietet das [Vademecum.](https://www.intern.uni-hannover.de/nocache/de/vademecum/vademecum-detail/vademecum/vademecum-list/detail/aktualisierung-kopier-scan-und-druckwesen-an-der-leibniz-universitaet-hannover-hier-neuer-ho/)

## **3 Sammelboxen für leere Toner**

Rückgabe von gebrauchten Verbrauchsmaterialien [\(Link zur Bestellung einer Sammel](https://www.ricoh-return.com/de/start/63)[boxen / Rücksendeaufkleber\)](https://www.ricoh-return.com/de/start/63)

Als Kundennummer können Sie die Seriennummer eines Ihrer Ricoh-Systeme angeben.

## **4 Administrator Zugang**

Wenn Sie keinen Administrator-Account zu Ihnem Gerät besitzen, oder nicht in Besitz des Passwortes sind, kann das LUIS Ihnen einen Account anlegen bzw. das Passwort zurücksetzen.

## **5 Namensschema (Hostname)**

Die Drucker werden im Druckernetz immer nach ihren Standorten benannt. Die Geräte zeigen ihren Hostnamen auf dem Bildschirm an. Wie an Beispieldrucker zu sehen ist, lautet der **Hostname: prn-1210-002-b219-3**.

**prn** gibt Auskunft über die Geräteart (Printer), **1210-002-b219** gibt den Standort des Geräts an, Gebäude-Ebene-Raum gefolgt von einer Endziffer. Diese Endziffer **-3** besagt, dass es sich um das dritte Gerät in dem Raum handelt. Ergänzt wird der Hostname mit der Domain **.print.uni-hannover.de**.

Das Webinterface des Beispiel-Druckers wird aufgerufen in dem **prn-1210-002-b219- 3.print.uni-hannover.de** in den Browser eingegeben wird.

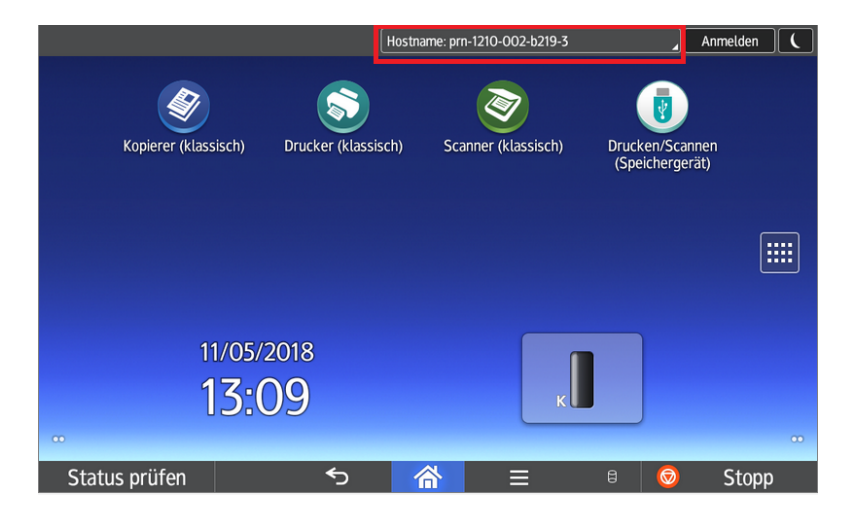

## **6 Kurzanleitung**

Für eine detaillierte Beschreibung sowie Konfigurationsanpassung die hier nicht abgebildet sind, steht Ihnen im Webinterface des Druckers am oberen rechten Bildschirmrand die Hilfe-Funktion in Form eines Fragezeichens bereit.

#### **6.1 Faxweiterleitung**

- Melden Sie sich als Administrator am Gerät an.
- Anwenderprogramme > Gerätefunktion
- Faxeinstellung

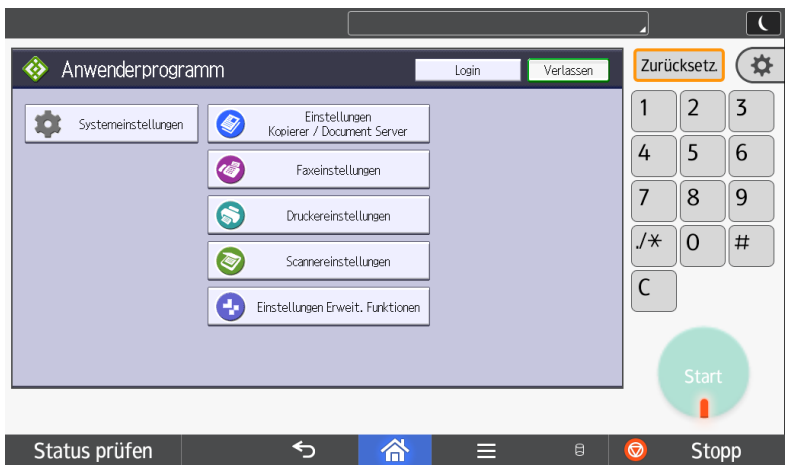

• Empfangseinstellung

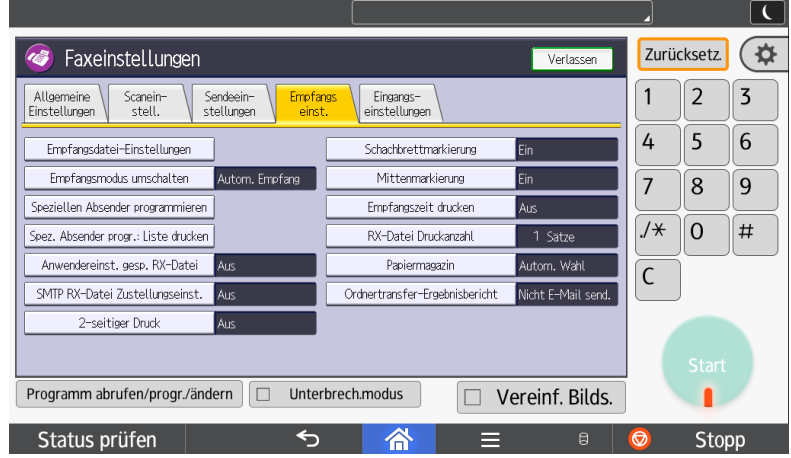

• Empfangsdatei-Einstellung

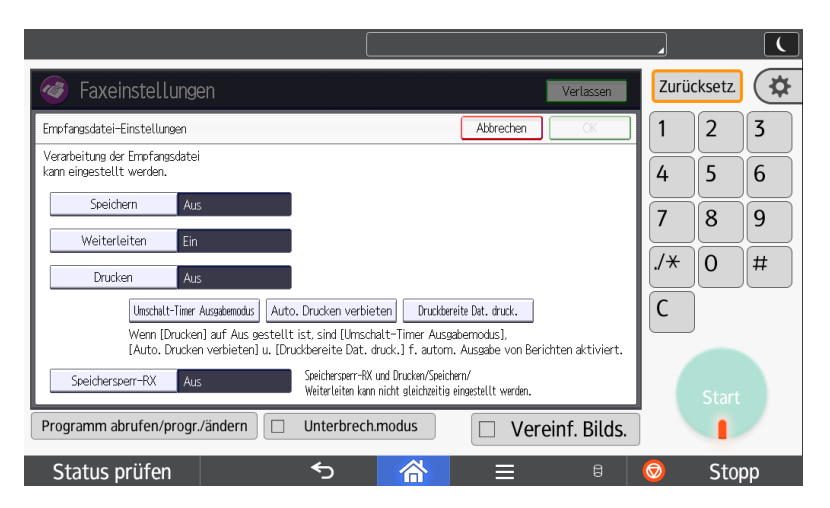

Ein Ausdrucken der FAX-Nachricht kann wie im Beispiel zu sehen auch ausgeschaltet werden.

• Weiterleiten An dieser Stelle können Sie eine E-Mail-Adresse aus Ihrem Adressbuch

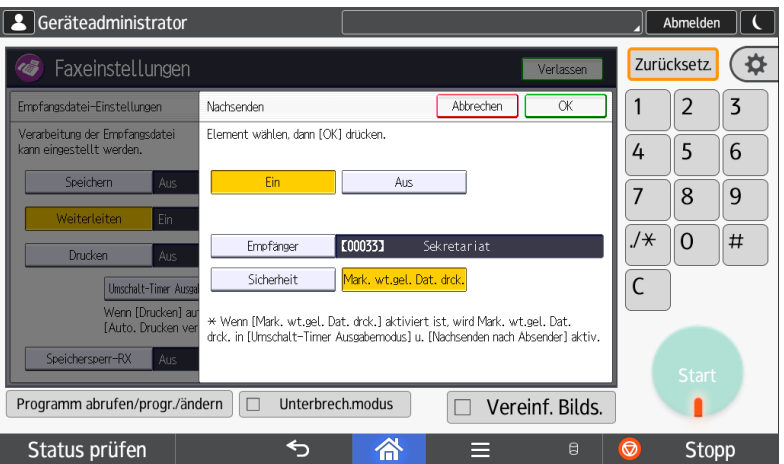

als Empfänger für zukünftige FAX-Nachrichten definieren.

#### **6.2 FAX Journal / Druckbericht**

Um das Verhalten Ihres Ricoh-Systems bei Kommunikationsverwaltungsberichten zu beeinflussen melden Sie sich an dem Web-Interface Ihres Gerätes an.

Im Menü **Gerätemanegement > Konfiguration > (FAX) Parametereinstellungen** werden Parametereinstellungen zum FAX getroffen. Einige dieser Optionen sind wie folgend beschrieben.

• Journal:

Legen Sie fest, ob automatisch ein Journal (Kommunikationsverwaltungsbericht) ausgedruckt werden soll. Das Journal wird ausgedruckt, wenn die Gesamtanzahl von Kommunikationsjobs (Übertragung und Empfang) einen Wert von 50 erreicht.

• Sendebericht Sofortsenden:

Legen Sie fest, ob automatisch ein Sendebericht Sofortsenden ausgedruckt werden soll. Der Sendebericht Sofortsenden wird gedruckt, wenn die Übertragung zu dem Gerät der gewählten Partei abgeschlossen ist.

• Kommunikationsbericht:

Legen Sie fest, ob automatisch ein Kommunikationsbericht ausgedruckt werden soll. Der Kommunikationsbericht wird gedruckt, wenn die Speicherübertragung abgeschlossen ist.

#### **6.3 Anwendercode**

Über Anwendercodes wird die Druckernutzung gesteuert. Sie können Anwendercodes so konfigurieren, dass bestimmte Funktion nur von einzelnen Benutzern oder Gruppen genutzt werden können. Quasi ein Art Passwort-Schutz des Systems. Des Weiteren kann für jeden Anwendercode ermittelt werden wie viel gedruckt bzw. kopiert wurde. Zum Einrichten und Verwalten Ihrer Anwendercodes loggen Sie sich als Administrator auf dem Webinterface Ihres Druckers ein. Unter **Gerätemanegement > Konfiguration > Anwender-Authentifizierungsverwaltung** können Sie die Anwender-Authentifizierungsverwaltung die standardmäßig ausgeschaltet ist auf **Anwendercode** umstellen. Im Anschluss muss definiert werden für welche Eigenschaften die Anwendercodes grundsätzlich genutzt werden dürfen bzw. was durch einen Anwendercode geschützt wird.

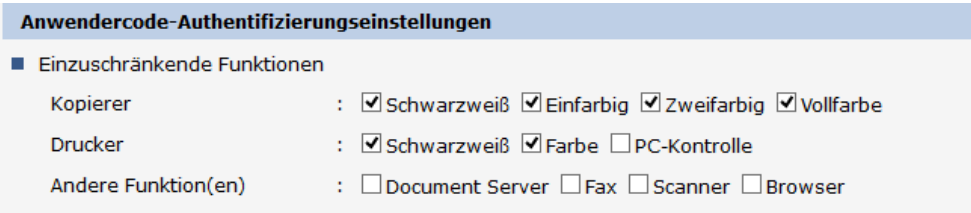

Abbildung 1: Auswahl der Funktionen die einem Anwendercode unterliegen sollen.

Über **Gerätemanegement > Adressbuch > Detaillierte Eingabe** werden Anwender hinzugefügt sowie bestehende bearbeitet. Im folgenden Beispiel wurde ein Herr Mustermann mit dem Anwendercode 30159 angelegt. Herr Mustermann kann mit diesem Anwendercode alle unter **Verfügbare Funktionen** ausgewählten Funktionen nutzen.

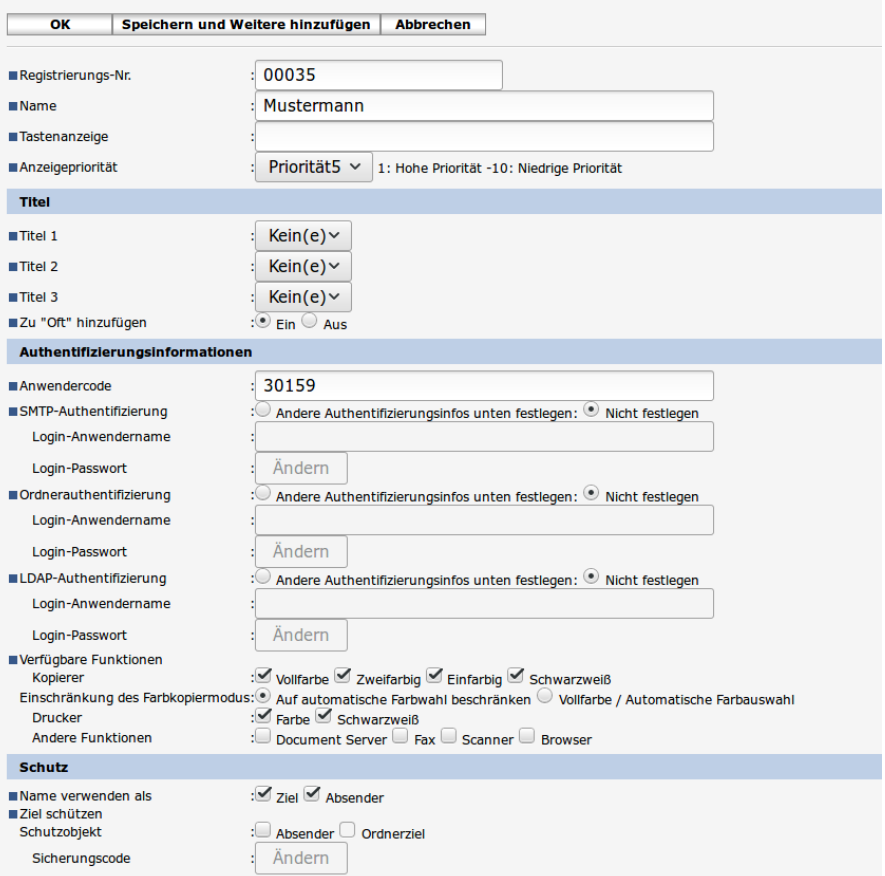

Der Anwendercode wird zum Drucken in den Druckeinstellungen des Treibers hinterlegt **Druckeinstellungen > Detaillierte Einstellung**. Über den Menüpunkt **Job-Setup** wird der Anwendercode 30159 wie im nachfolgenden Bild zu sehen eingegeben.

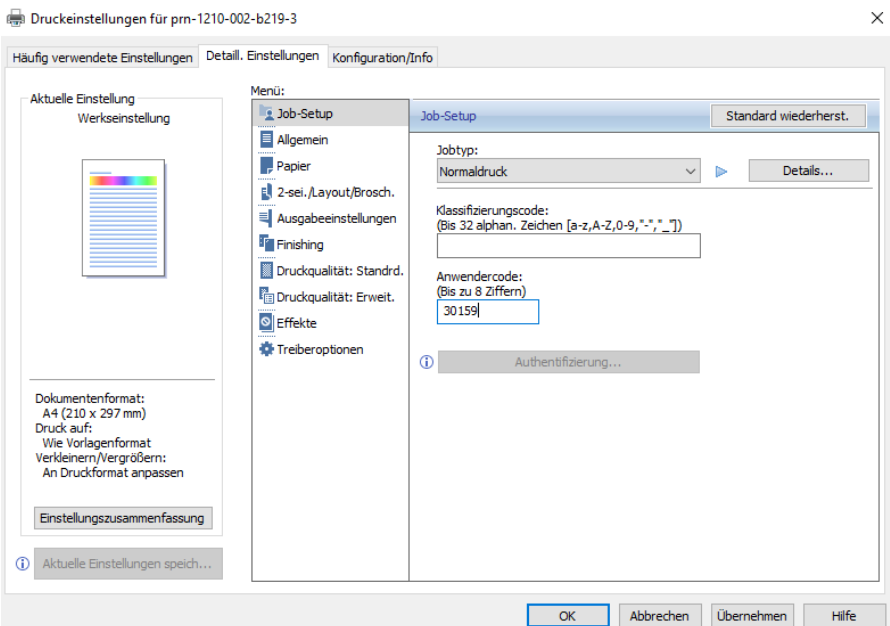